**B. To drop class(es) from schedule, click on the Enroll/Add/Drop Class link. Scrappy's Student Center** 

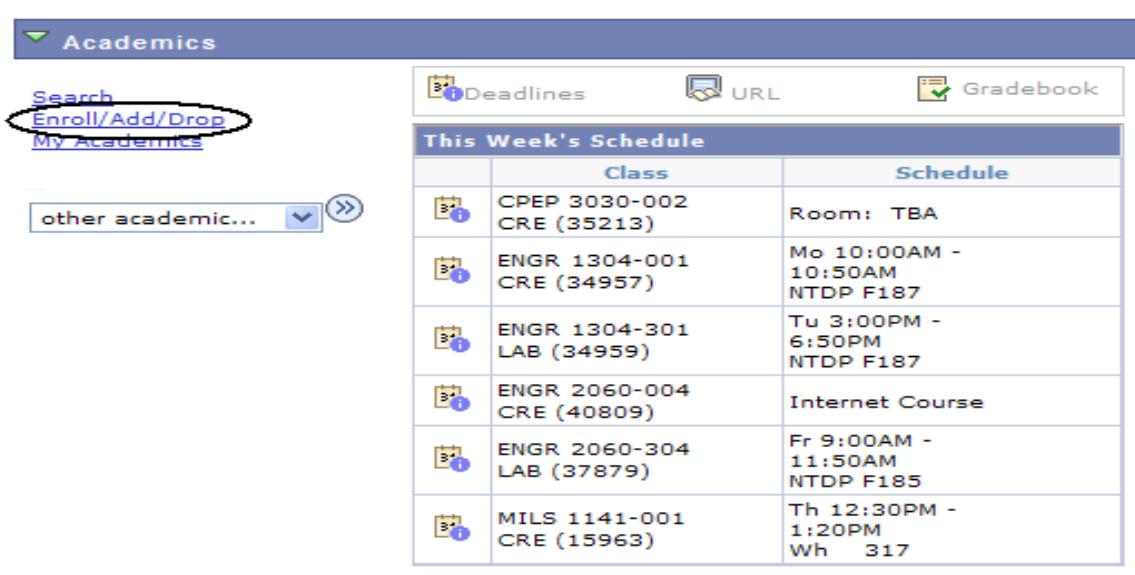

weekly schedule |>

**1. Click on the Drop Tab, choose the semester and click**

CONTINUE

 $\blacktriangledown$ Eagle, Scrappy go to ... Search Enroll/Add/Drop My Academics  $\vert$  my class schedule  $\vert\vert$ add drop swap | edit | term information | mandatory courses **Drop Classes** -8 Ð  $\vert \textbf{1} \vert$ **Select Term** Select a term then click Continue. Term Career Institution 2009 Fall Undergraduate \* University of North Texas ∩ 2010 Spring Undergraduate \* University of North Texas  $_{\odot}$ CONTINUE

## **2. Choose the class to be dropped and click**

DROP SELECTED CLASSES

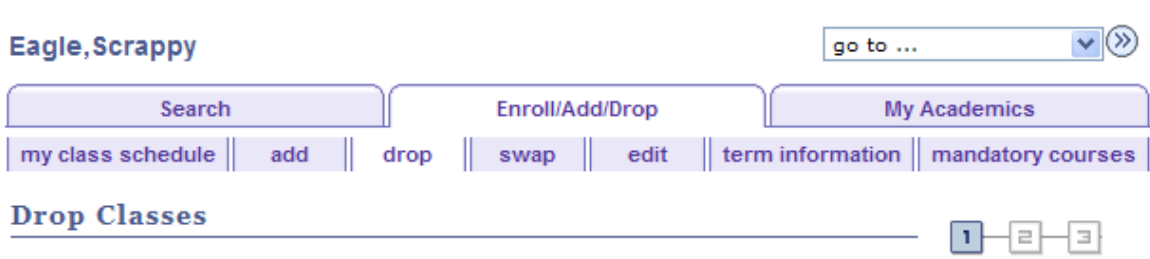

## 1. Select classes to drop

Select the classes to drop and click Drop Selected Classes.

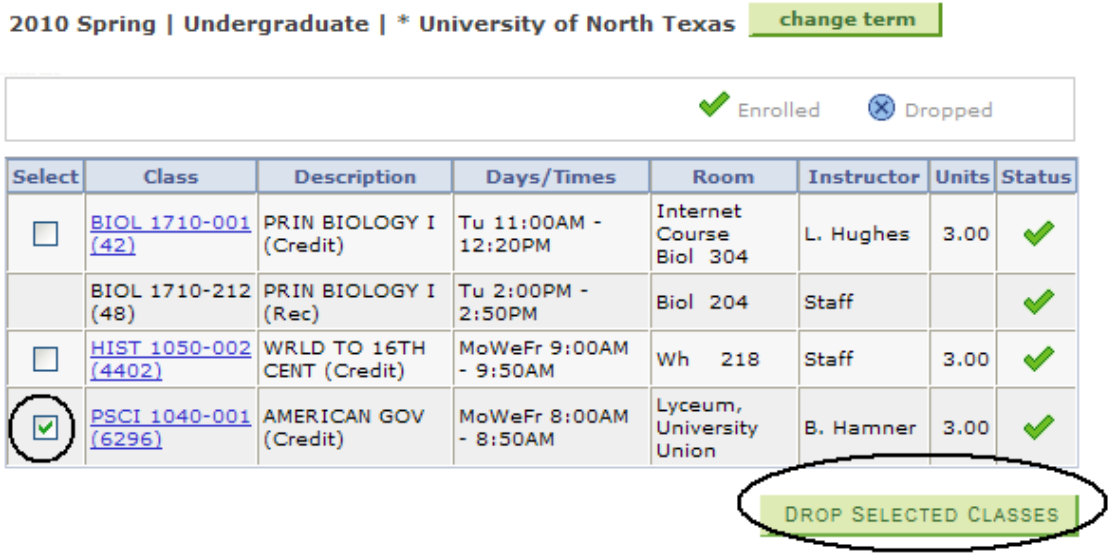

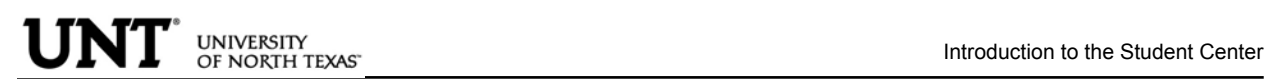

## **FINISH DROPPING 3. Confirm the dropped class by reviewing schedule and clicking**

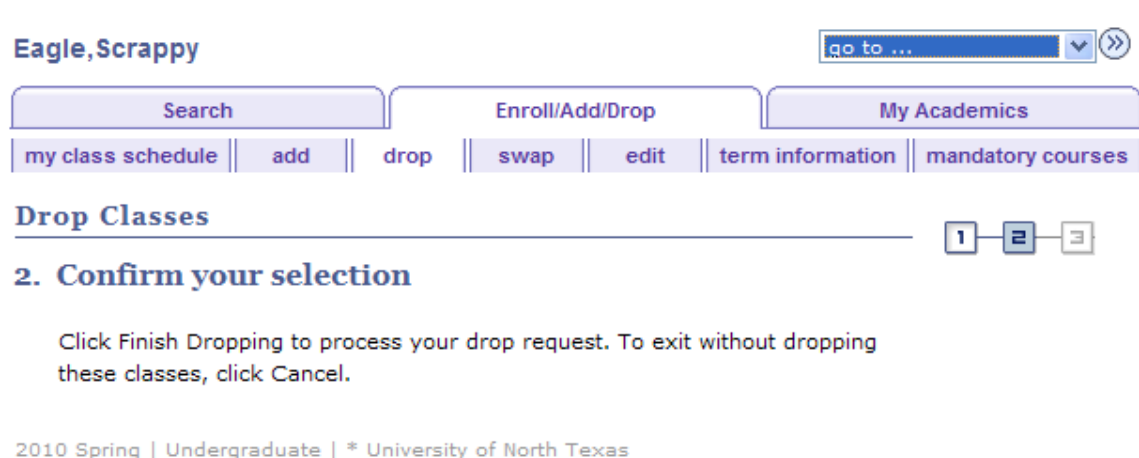

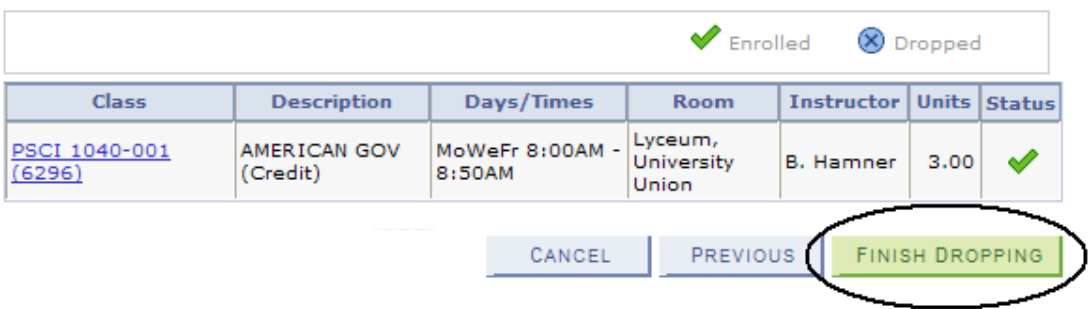

You will receive a confirmation. You may then continue to view your class schedule or Make a Payment

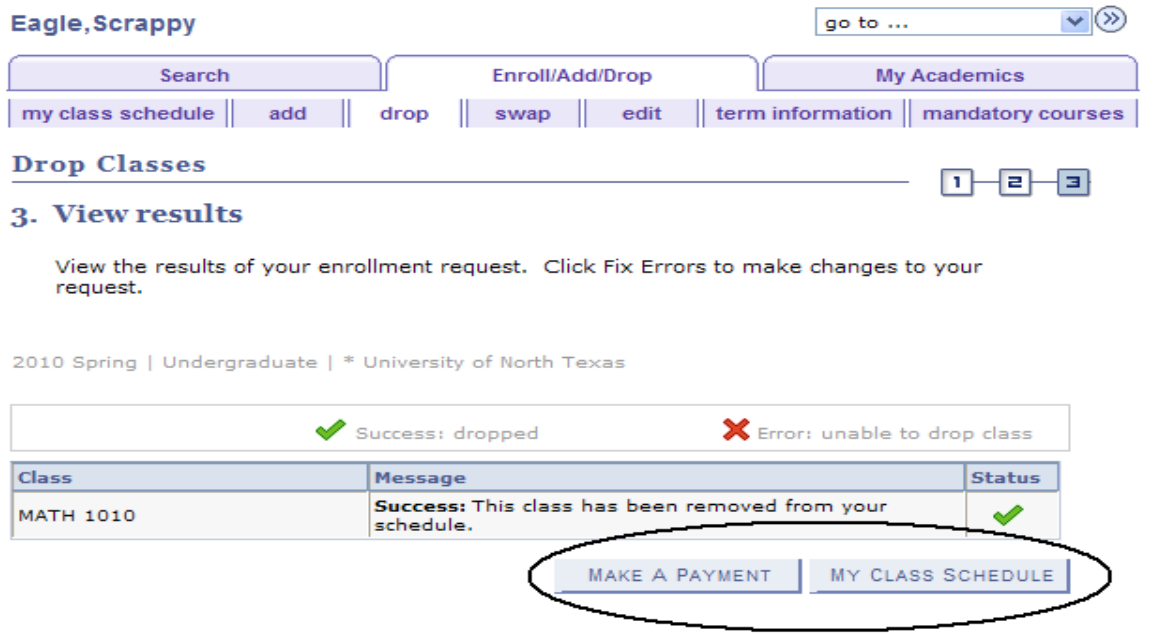